## 深圳史河机器人科技有限公司

# Robuster MR500-Z

建图导航使用说明

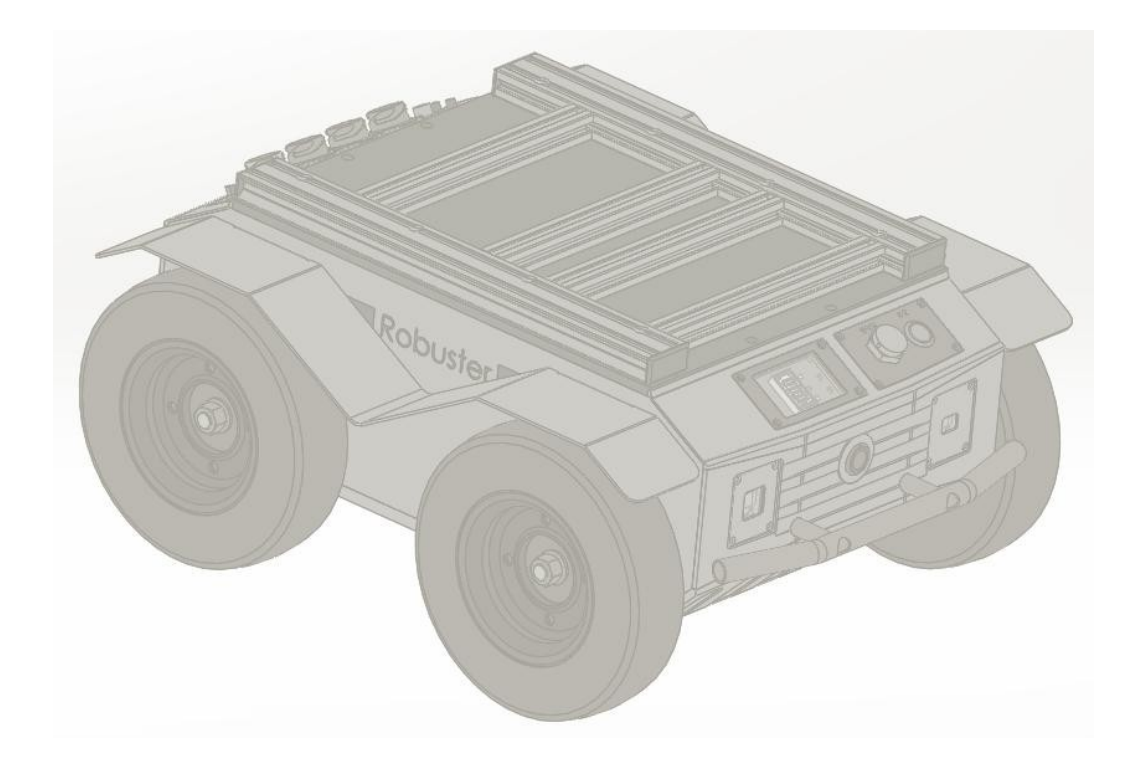

## 目录

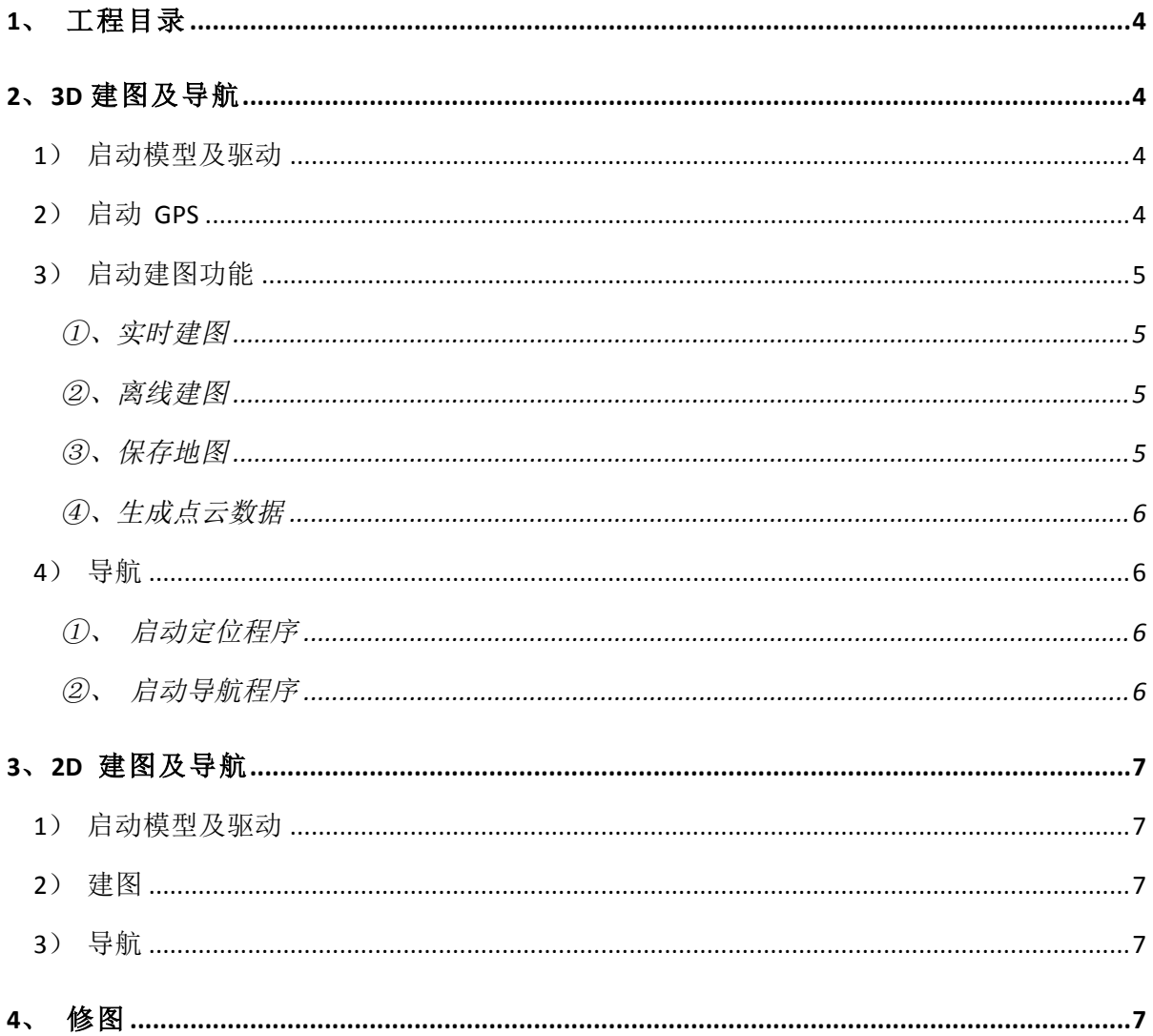

### **1**、工程目录

工程路径: /home/szzq ws/src/robuster mr

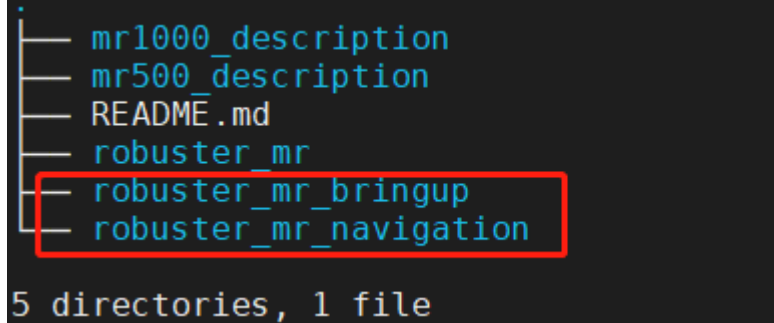

mr1000\_description:小车模型文件 robuster\_mr\_bringup: 小车驱动程序 robuster\_mr\_navigation:建图及导航程序 其它程序包: Velodyne:3D 激光雷达驱动包

gps\_driver:GPS 驱动

## **2**、**3D** 建图及导航

#### **1**)启动模型及驱动

roslaunch robuster\_mr\_bringup mr1000\_bringup.launch

#### **2**)启动 **GPS**

#### roslaunch gps driver gps.launch

注意:只有室外使用时需要该操作,室内无需启动该节点。室外使用时,需将车开到开阔地带, 尽量远离高楼等遮挡物。

启动后,再开新的终端,用以下指令查看 navsatfix 主题是否有数据: rostopic echo /navsatfix

#### **3**)启动建图功能

#### ①、实时建图

录制 bag 包: (建议实时建图时同步录制 bag 包,以便后续优化调整,以及生成点云图) rosbag record /imu data /velodyne points /navsatfix /gps /gps pose

启动建图:

roslaunch robuster\_mr\_navigation szzq\_3d\_mapping.launch 默认使用 3D lidar + IMU 进行建图,若在室外使用 GPS ,需修改配置文件 robuster\_mr\_navigation/param/carto/szzq\_3d.lua:

```
options = \{map\_builder = MAP_BUILDER,\overline{\text{trajectory}} builder = TRAJECTORY BUILDER,
   map frame = "map",
       tracking_frame = "base_link",
   tracking \overline{r} ame = "imu link",
    public published frame = "base link",
   odom_frame = "odom",
   \n  <i>provide odom frame = true</i>\n  ,\n  <math display="block">\n  <i>true</i>\n  ,\n  <math display="block">\n  <i>true</i>\n  ,\n  <math display="block">\n  <i>true</i>\n  ,\n  <math display="block">\n  <i>true</i>\n  ,\n  <math display="block">\n  <i>true</i>\n  ,\n  <math display="block">\n  <i>true</i>\n  ,\n  <math display="block">\n  <i>true</i>\n  ,\n  <math display="block">\n  <i>true</i>\n  ,\n  <math display="block">\n  <i>true</i>\n  ,\n  <math display="block">\n  <i>publish frame projected to 2d = false,
   use\_odometry = false,use_nav_sat = false,use nav sat = true,
-- 1
   use landmarks = false,
   num\_laser\_scans = 0,num multi echo laser scans = 0,
   num\_subdivisions\_per\_laser\_scan = 1,
   num point clouds = 1,
   lookup transform timeout sec = 0.2,
```
注意:建图时,选择特征明显的位置开始建图,完整的建图需包含有效的闭环。

#### ②、离线建图

即:bag 包回放建图,需先录制 bag 包。 roslaunch and robuster mr navigation szzq 3d mapping use bag.launch bag\_filename:=<bag\_filename>

#### ③、保存地图

等待地图闭合后,执行如下指令保存地图

rosrun map\_server map\_saver --occ 55 --free 50 [-f <filename>] 注意: --occ 及 --free 参数是障碍物及可用区域的阈值,需要根据实际进行调整,可大致参 考:rviz 上地图边界颜色浅则相应的调低这两个值,若 rviz 上地图边界颜色深可以相应的调 大这两个值。

同时保存状态数据,用于后续定位以及生成 3D 点云数据 rosservice call /finish trajectory 0 rosservice call /write state xxx.pbstream (注:生成的文件默认保存在 ~/.ros/ 目

录下)

注意:一定要在执行完这些操作之后,才能关闭建图程序。

3D 地图保存后需要修图, 需使用 PS/GIMP 进行处理, 将可行区域描白。修图过程参考第 5 节

#### ④、生成点云数据

该步骤可选,对建图及导航过程没有作用。

Cartographer 3D 建图暂不支持实时生成点云图,需用 bag 包形式建图才可以生成。 roslaunch robuster mr navigation assets writer backpack 3d.launch bag\_filenames:=<bag\_file> pose\_graph\_filename:=<pbstream\_file> 其中: pose graph filename 是由 bag filename 建图时得到的 pbstream 文件

#### **4**)导航

#### ①、启动定位程序

roslaunch robuster mr navigation szzq 3d localization.launch load state filename:=<pbstream file> 其中: load state filename 为建图时生成的状态文件 pbstream

#### ②、启动导航程序

="map\_server" pkg="map\_server" type="map\_server" args=<mark>"\$(find robuster\_mr\_navigation)/maps/20200817-2008.yaml"</mark>/> <include file="\$(find robuster\_mr\_navigation)/launch/point\_to\_scan.launch"/> <!--include file="\$(find robuster\_mr\_navigation)/launch/szzq\_3d\_localization.launch" /--> <!--arg name="odom\_frame\_id" default="odom"/>

首先修改 szzq navigation.launch 文件,将 map server 节点参数改为建图过程中保存的地 图的路径。然后再启动导航程序:

#### roslaunch robuster mr navigation szzq navigation.launch

## **3**、**2D**  建图及导航

robuster\_mr 包默认ᨀ供 3D 建图功能,若要使用 2D 建图导航功能,需切换分支: cd ~/szzq\_ws/src/robuster\_mr git checkout 2d slam

#### **1**)启动模型及驱动

roslaunch robuster\_mr\_bringup mr1000\_bringup.launch

#### **2**)建图

roslaunch robuster mr navigation mapping.launch

等待地图闭合后,执行如下指令保存地图 rosrun map\_server map\_saver [-f <filename>]

#### **3**)导航

同样也需要先修改 navigation.launch 文件中 map server 节点的参数为建图过程中保 存的地图:

roslaunch robuster\_mr\_navigation navigation.launch

```
<node name="map server" pkg="map server" type="map server" args="$(find
robuster_mr_navigation)/maps/20200817-2008.yaml" />
```
## **4**、修图

以 GIMP 修图操作为例,需下载安装 gimp 软件(支持 windows/linux/MacOS),此节以 Linux 下为例:

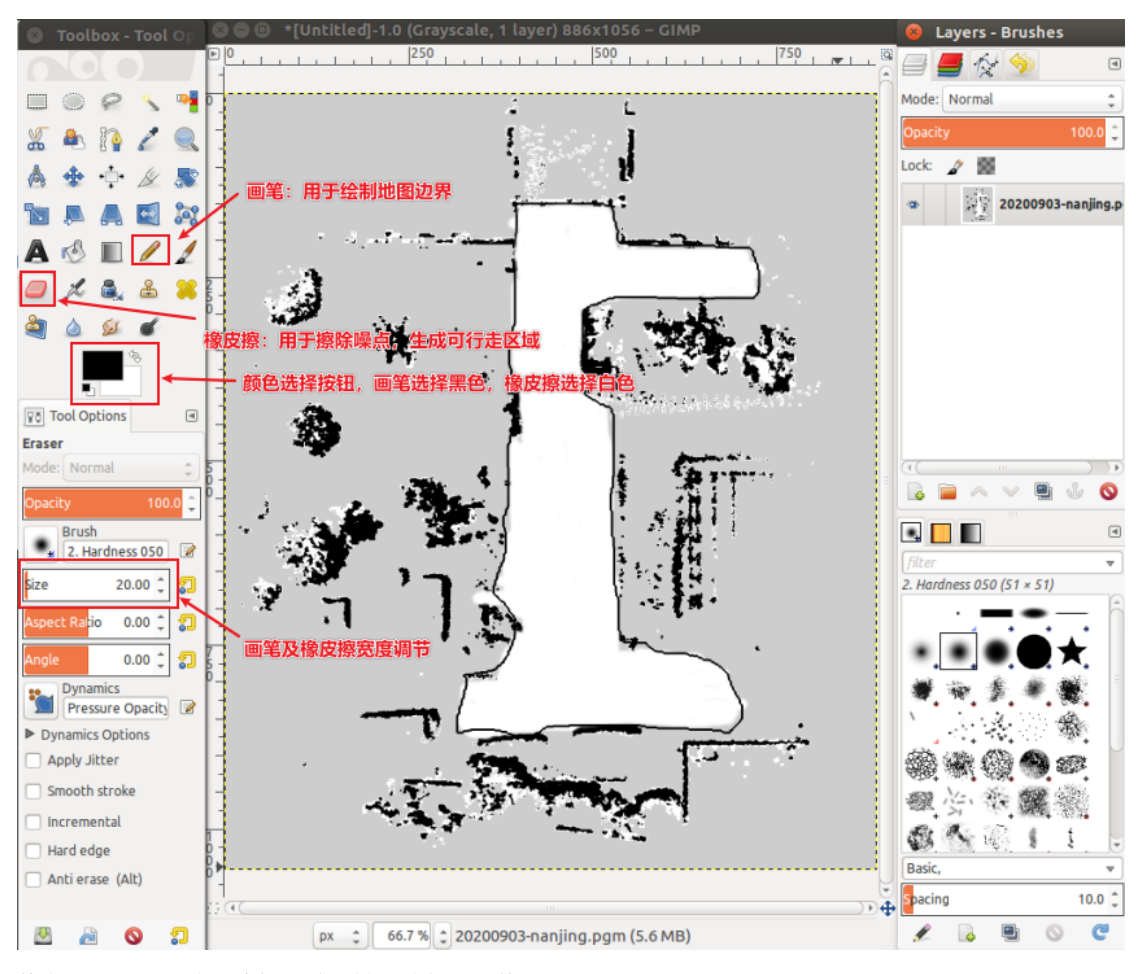

修完图之后,再地图编辑区域右键,选择"文件"-> "Export As..."

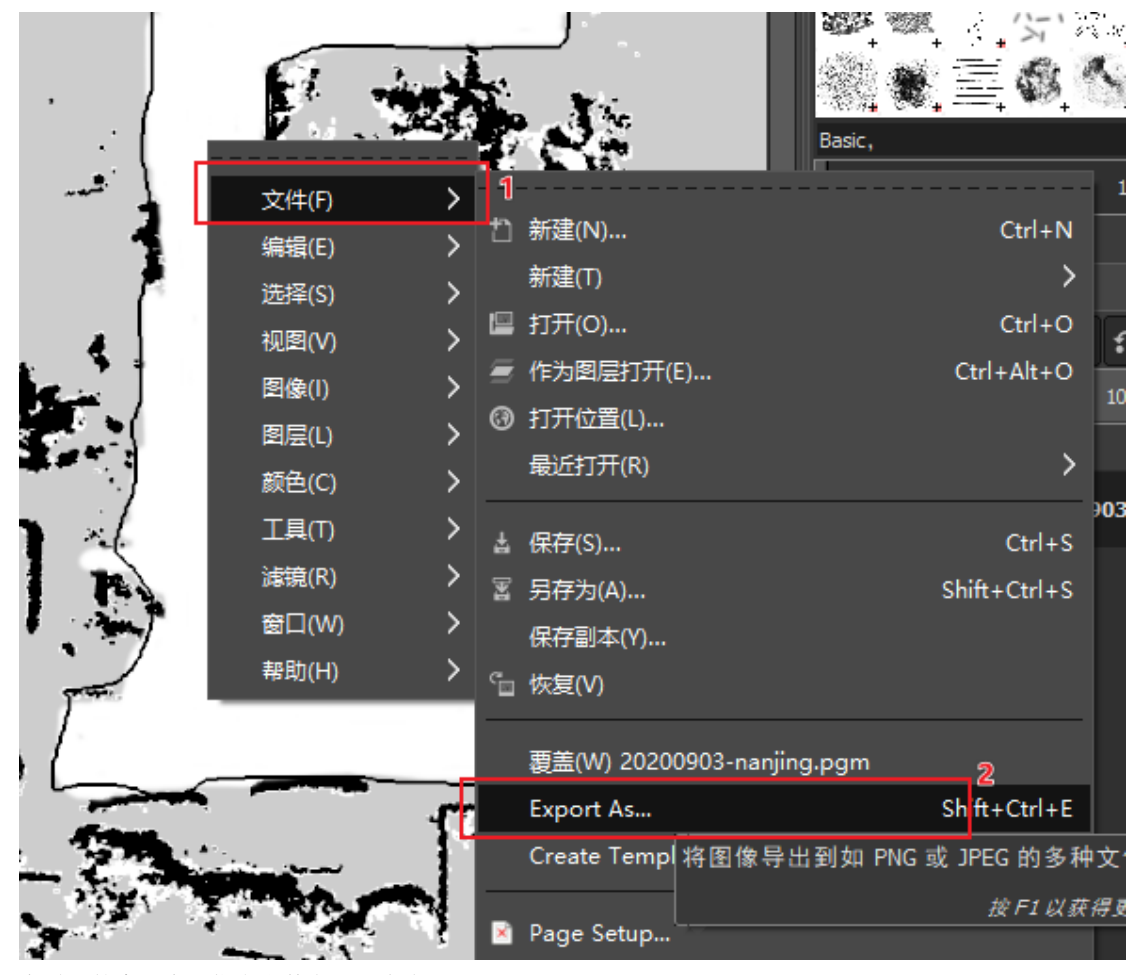

在弹出的窗口中,指定文件名后,点击 "导出(E)"

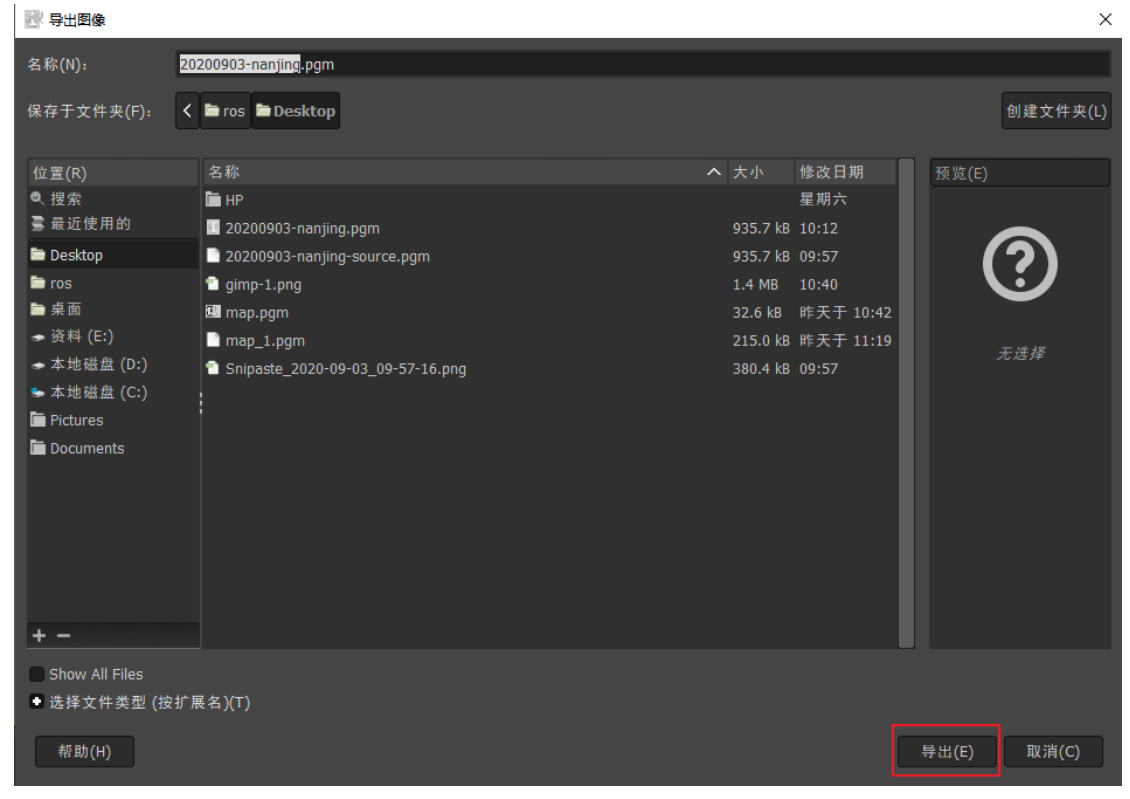

选择 Raw 格式, 单击"导出"即可

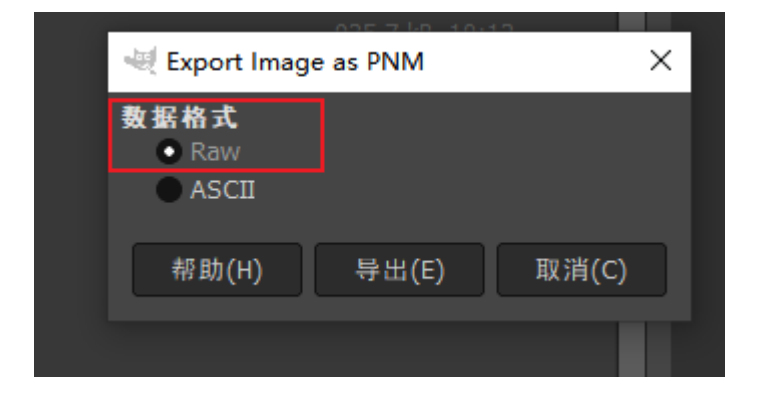